## *<u>EVIDOWR</u>*

## How to change Language in Wave Client?

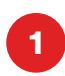

Open the Wisenet Wave VMS from Icon on the side panel or start menu. Click the 3 lines in the left upper corner and click Local Settings.

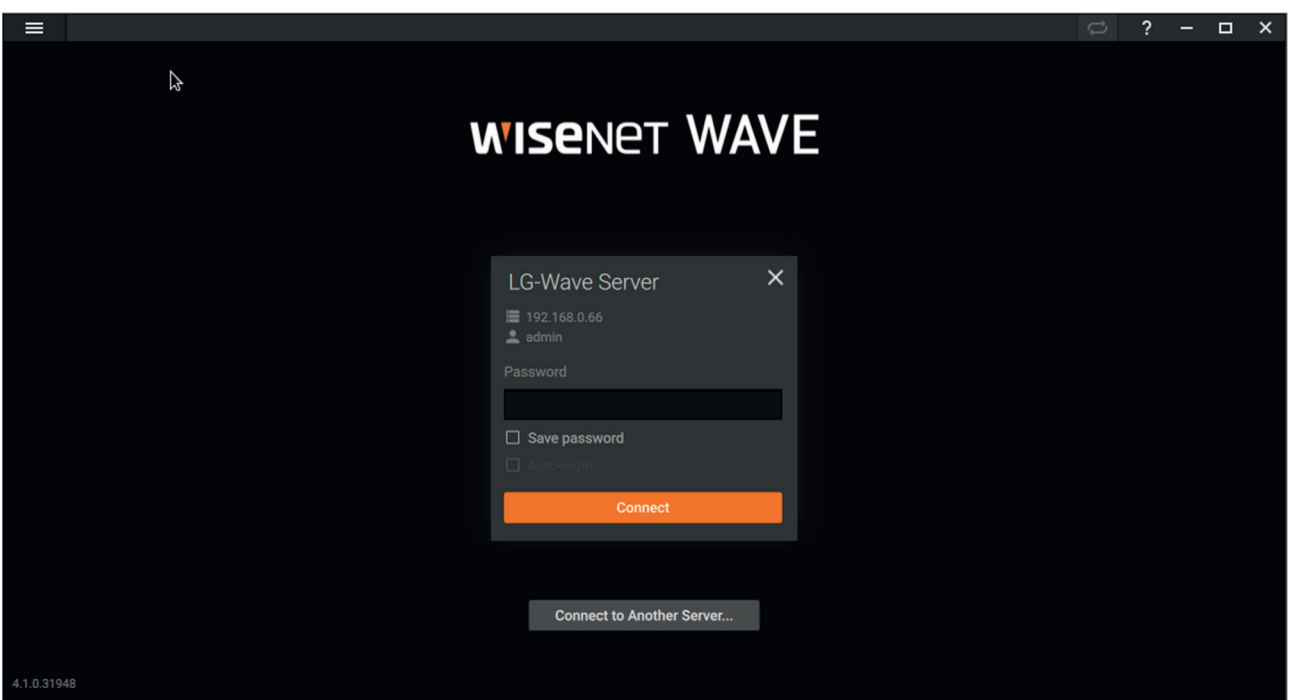

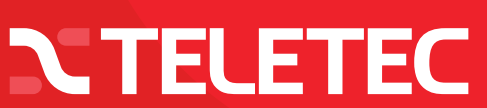

## **EVIDO WR**

## How to change Language in Wave Client?

Go to the Look and Feel tab and change the Language to the country you like and push button Apply. The Client need to restart to get the Language.

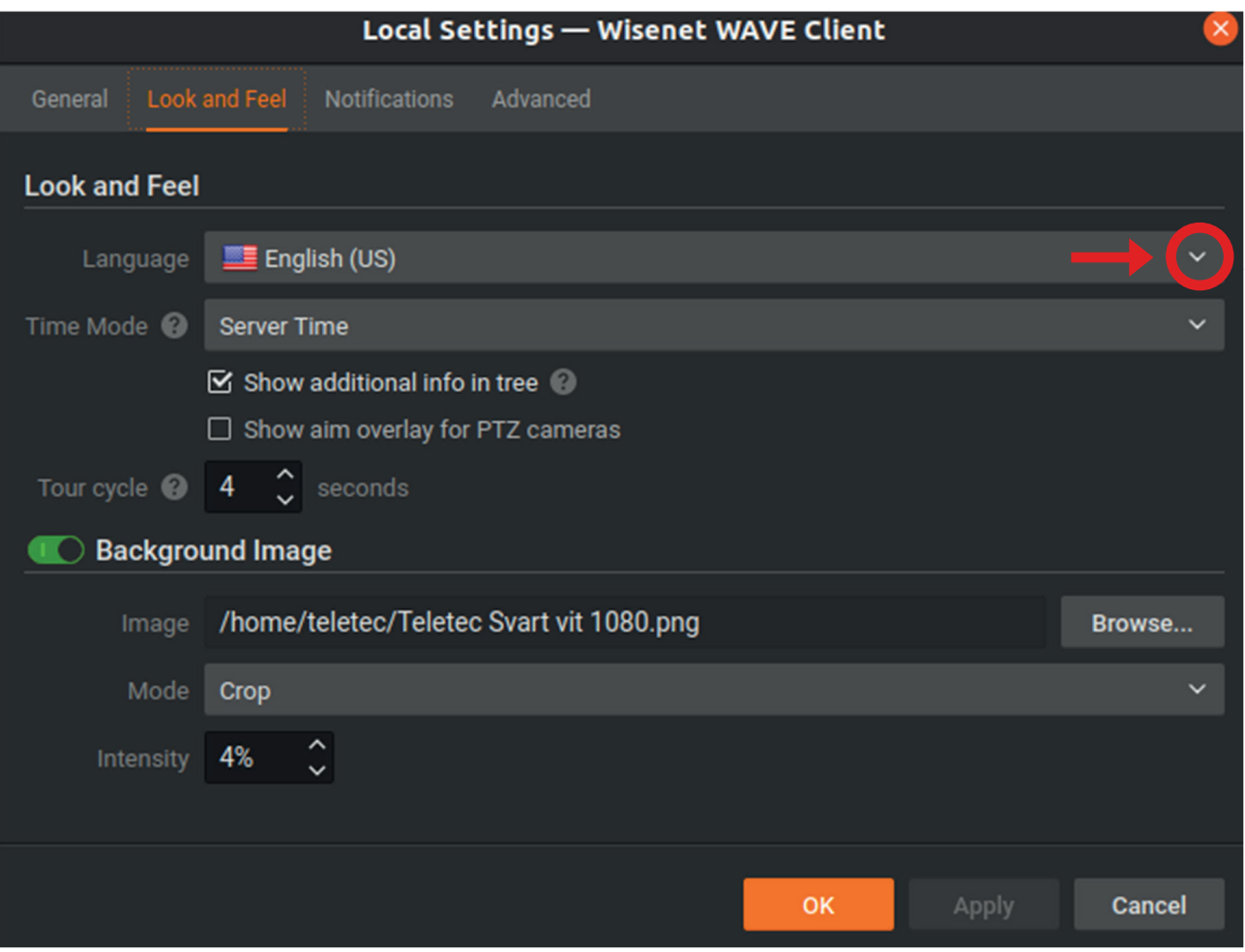

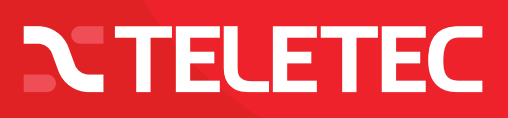